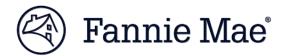

# **Lender Record Information - Form 582**

## **Quick Reference Guide**

**Roles in Your Organization - Ownership Interest - Contact Verification** 

© 2021 Fannie Mae 1 of 7

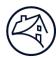

### **Overview**

The following Quick Reference Guide provides a high-level overview of a few sections that generate the most questions when completing the Form 582. These sections include:

- Roles in Your Organization section which shows the list of requested roles (Chief Executive
  Officer/President, Chief Risk Officer, etc.). You can assign multiple contacts to each role and a contact
  may be assigned to multiple roles. You may select contacts that already exist in our database or create
  new contacts as needed
- Ownership Interest section where you can identify and report on individuals and firms with Ownership Interest along with their respective ownership percentage(s)
- Contacts Verification section where you can review and edit information (title, email, address, etc.) for the contacts assigned on the Roles in Your Organization page and the individuals listed on the Ownership Interest page

© 2021 Fannie Mae 2 of 7

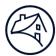

#### **Roles in Your Organization**

1. After logging in, select **Lender Information** from the left navigation menu and select the **Roles in Your Organization** section.

Note: You must assign contacts to the five mandatory roles marked with the red asterisk.

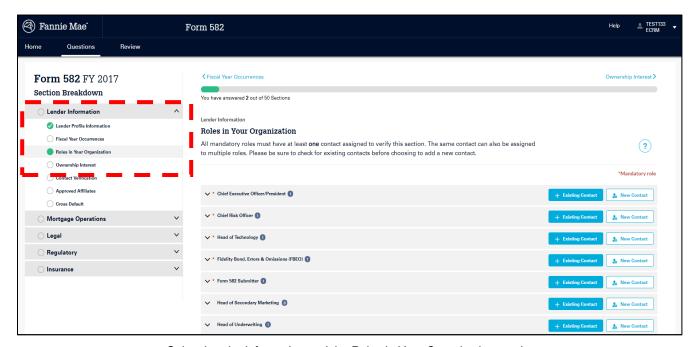

Select Lender Information and the Roles in Your Organization section

2. Click on each role to expand the section and view the contacts currently assigned to the role.

**Note:** The contacts displayed are based on information from various sources, including contacts reported in the previous year's Form 582, conversations with the Relationship Manager, etc.

**Note:** Multiple contacts can be assigned to a single role and a single contact can be assigned to multiple roles.

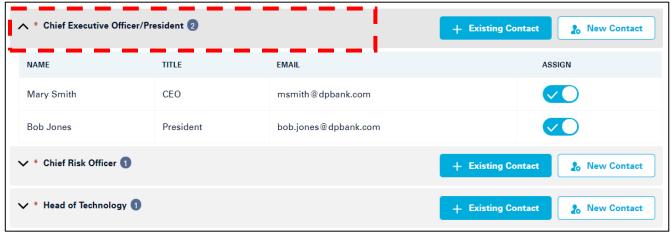

Expand the role section to view the contacts assigned to the role

© 2021 Fannie Mae 3 of 7

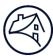

3. To assign a contact to a role, click the **+ Existing Contact** button to search contacts already in the system.

Click in the search box to display and scroll through the list of contacts or start typing a name to narrow the list of contacts. Click the contact to assign to the role.

**Note:** You may see similar or duplicate contacts in the list, but select the one that looks most correct. You will be able to edit title, phone, email, and address on the upcoming **Contact Verification** page.

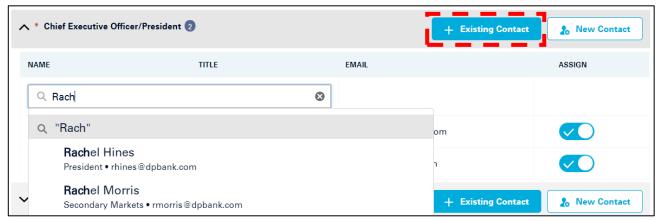

Search for Existing Contacts

4. Contacts assigned to a role can be unassigned by clicking the toggle button under the **Assign** column.

**Note**: Once you navigate away from the screen, the contact you unassigned will be removed from the role list.

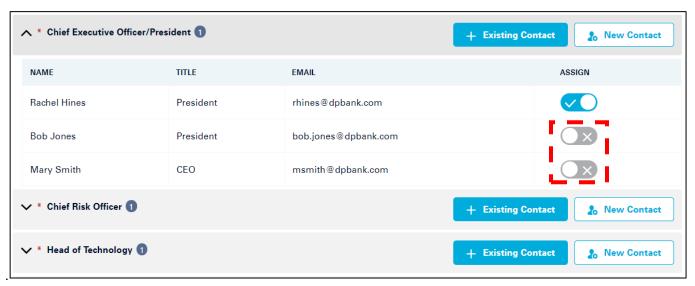

Unassign contacts assigned to a role

© 2021 Fannie Mae 4 of 7

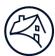

If you do not see the contact you are looking for when searching +Existing Contact, click the New Contact button to create a new contact.

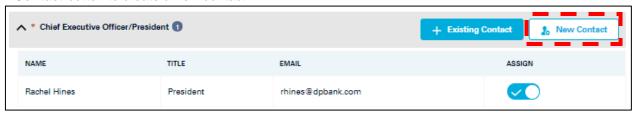

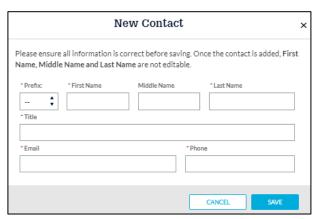

Create a new contact by completing the above fields

6. When all contacts have been added to their respective roles in the **Roles in Your Organization** page and you are ready to move to the next section, confirm the data entered by clicking the **Verify this response** checkbox on the bottom right side of the page.

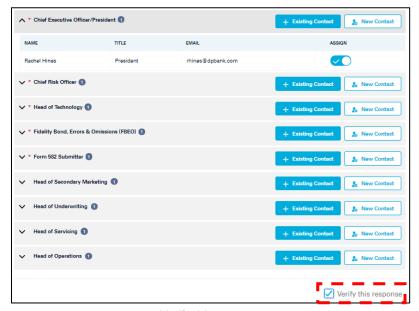

Verify this response

© 2021 Fannie Mae 5 of 7

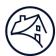

#### **Ownership Interest**

1. **Ownership Interest** entered in the previous year's Form 582 can be viewed by selecting the **Yes** button. This information can be edited or removed by clicking the **Edit** or **Delete** icons.

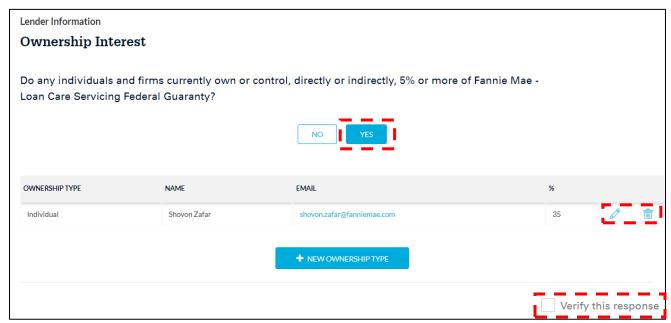

Ownership Interest page

2. The **Ownership Interest** can be entered as an **Individual** or a **Firm**.

Note: Once complete, confirm the data entered by clicking the Verify this response checkbox.

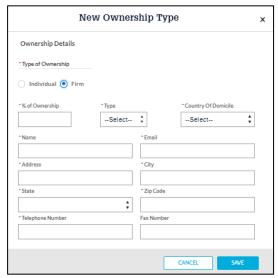

Individual Ownership Interest

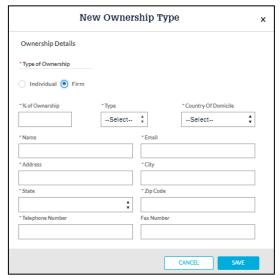

Firm Ownership Interest

© 2021 Fannie Mae 6 of 7

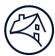

#### **Contact Verification**

1. When contacts have been added to the **Roles in Your Organization** page and individuals added to the **Ownership Interest** page, their contact information is displayed on the **Contact Verification** page.

**Note:** The **Verify this response** checkbox cannot be selected until the **Roles in Your Organization** and **Ownership Interest** pages have been verified.

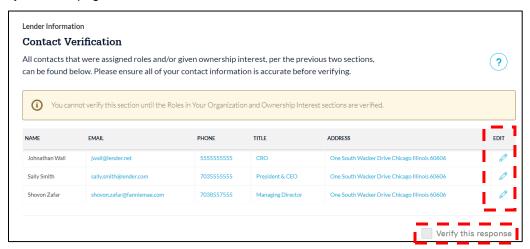

Contact Verification page

2. Contact information can be edited by clicking the Edit icon next to the contact. .

**Note:** Contact information can only be *edited* on this page. To *remove* a contact, go back to the **Roles in Your Organization** section and unassign them, or remove the contact from the **Ownership Interest** section.

**Note:** To make changes to the contact's first, middle, and last name reach out to your Relationship Manager for assistance.

Note: Once complete, confirm the data by clicking the Verify this response checkbox.

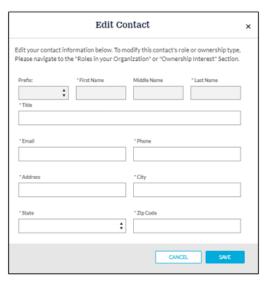

Edit contact title, email, phone, and address

© 2021 Fannie Mae 7 of 7